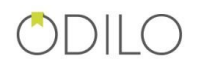

## 3.4 Publicar recursos en el catálogo

El módulo adquisiciones permite conocer en todo momento los títulos que han sido adquiridos de OdiloPlace pero que no se han publicado en el OPAC.

Este módulo también permite subir contenido al catálogo (que todavía no está publicado) para hacer una catalogación previa, revisarla y posteriormente publicarla. Seleccionando una o más adquisiciones, el administrador puede publicarlas en odiloTK, modificarlas o eliminarlas.

Para publicar recursos en OdiloTK,

Adquisiciones とき 200

1.- **Diríjase** al módulo Adquisiciones **pestaña Revisar contenido adquirido.**

| Catálogo             | <b>Descripción</b><br><b>Revisar Contenido Adquirido</b> |                                            | <b>Gestión de Licencias</b><br>Importar |                                                               |                                       |                                   |          |                 |                    |
|----------------------|----------------------------------------------------------|--------------------------------------------|-----------------------------------------|---------------------------------------------------------------|---------------------------------------|-----------------------------------|----------|-----------------|--------------------|
| <b>Adquisiciones</b> |                                                          |                                            |                                         |                                                               |                                       |                                   |          |                 |                    |
| <b>Estadísticas</b>  | Publicar<br>Exportar<br>Actualizar Ayuda<br><b>Nuevo</b> |                                            |                                         | Comprobar actualizaciones                                     | <b>ABSYS</b>                          | $\pmb{\mathrm{v}}$                |          | <b>Acciones</b> | $\pmb{\mathrm{v}}$ |
| <b>Lectores</b>      | <b>Buscar</b> Búsqueda avanzada                          |                                            |                                         |                                                               |                                       |                                   |          |                 |                    |
| Configuración        |                                                          |                                            |                                         | 14 Primera 4 Anterior 1 2 3 4 5 6 7 8 9 Siguiente ▶ Última ▶1 |                                       |                                   | Página 1 | de 90           | $10 - 7$           |
| <b>OPAC</b>          |                                                          | Imagen                                     | <b>Titulo</b>                           |                                                               | $\blacktriangle$ $\blacktriangledown$ | <b>Editorial</b>                  | AV       | Año AV          | Acceso directo     |
| <b>Integraciones</b> |                                                          | Las Vegas<br>DUNMES                        |                                         | Las Vegas For Dummies Dummies Travel Series, Book 132         |                                       | John Wiley & Sons, Ltd            |          | 2008            | Acceso directo     |
|                      | $\overline{c}$                                           | THEY SERVE BEEN<br><b><i>UTAKE MAN</i></b> | I Hope They Serve Beer in Hell          |                                                               |                                       | <b>Kensington Publishing Corp</b> |          |                 | Acceso directo     |
|                      | 3                                                        | <b>KCHI</b>                                | Profiles Of American Colleges           |                                                               |                                       | Barron's Educational Series, Inc. |          |                 | Acceso directo     |

*Imagen 26. Pestaña revisar contenido adquirido.*

2.- Al acceder a la pestaña Revisar contenido adquirido, se muestran todos los recursos disponibles y aún no publicados en OdiloTK. Desde aquí podremos localizar el registro a publicar, bien desde el propio listado, realizando una búsqueda básica o bien pulsando en Búsqueda avanzada para realizar una consulta más concreta.

3.- **Localizado el recurso o recursos a publicar, selecciónelo/s y pulse el botón Publicar.** Al pulsar en el botón Publicar, se cargarán automáticamente los registros seleccionados en el catálogo de la biblioteca (los encontraremos en el módulo Cátalogo, pestaña recursos).

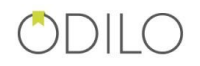

## 3.5 Despublicar recursos del catálogo de la biblioteca

El administrador de OdiloTK tiene la posibilidad despublicar los contenidos de la biblioteca utilizando la **pestaña cambios masivos del menú utilidades**. Se utilizará esta opción cuando queramos que alguno de los recursos disponibles no estén visibles en el catálogo de la biblioteca.

Los pasos a seguir son:

- 1.- **Diríjase** al módulo utilidades **pestaña cambios masivos**.
- 2.- **Localice** el recurso o recursos que quiere despublicar y selecciónelo.
- 3.- Pulse el **botón Cambiar** y seleccione la biblioteca destino.

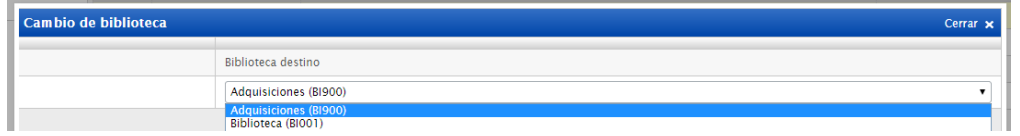

*Imagen 27. Panel bibliotecas destino.*

- **Adquisiciones:** hace referencia a la biblioteca donde se almacenan los recursos no publicados.
- **Biblioteca:** hace referencia a la biblioteca donde se almacenan los recursos publicados.

En este caso debe seleccionar la biblioteca Adquisiciones.

Automáticamente los recursos seleccionados desaparecen del módulo catálogo  $\rightarrow$ pestaña recursos y aparecen en el módulo adquisiciones  $\rightarrow$  revisar contenido adquirido.

## 3.6 Control y gestión de las licencias de los recursos del catálogo

El administrador puede confeccionar un sistema de alertas para conocer el estado de las licencias de los recursos del catálogo. Será necesario configurar previamente el sistema de alertas para que la plataforma muestre o bien los recursos que están a punto de caducar o bien los recursos que ya han caducado. Este proceso habrá que hacerlo cada vez que queramos conocer el estado de las licencias.

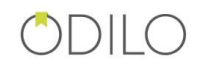

Los pasos son:

- 1.- **Diríjase** al módulo adquisición **pestaña gestión de licencias.**
- 2.- Pulse el **botón configurar alertas**.

|                             | <b>Adquisiciones</b>                                                                                                    |  |  |  |  |  |  |  |  |  |
|-----------------------------|----------------------------------------------------------------------------------------------------|--|--|--|--|--|--|--|--|--|
| Catálogo                    | <b>Revisar Contenido Adquirido</b><br>Gestión de Licencias<br><b>Descripción</b><br><b>Importar</b>                                                                            |  |  |  |  |  |  |  |  |  |
| Adquisiciones               |                                                                                                    |  |  |  |  |  |  |  |  |  |
| <b>Il Estadísticas</b>      | <b>Control de Licencias</b><br><b>Configurar Alertas</b>                                                                                                    |  |  |  |  |  |  |  |  |  |
| $\triangle$ Lectores        | Actualizar<br>Imprimir<br>Acciones                                                                                                    |  |  |  |  |  |  |  |  |  |
| Configuración               | <b>Buscar</b> Búsqueda avanzada                                                                                                    |  |  |  |  |  |  |  |  |  |
| Q OPAC                      |                                                                                                    |  |  |  |  |  |  |  |  |  |
| $\Rightarrow$ Integraciones | $10 - 7$<br><b>Título</b><br>Modalidad de caducidad<br><b>Fecha de Caducidad</b><br>Préstamos realizados / Total préstamos<br>Ficha<br>Fecha de compra<br>Estado de renovación |  |  |  |  |  |  |  |  |  |

*Imagen 28. Gestión de licencias*

3.- **Rellene** los distintos campos de texto en función de sus necesidades.

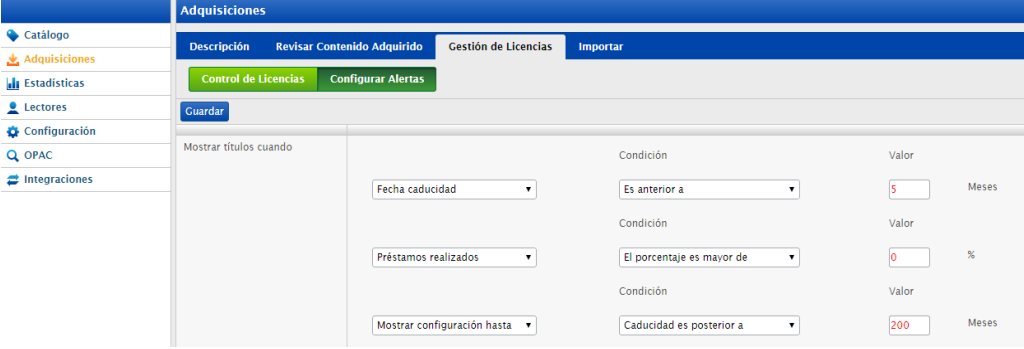

*Imagen 29. Configuración del panel de licencias.*

Alertas para conocer los recursos con licencias por caducidad

- **Fecha caducidad**: para conocer los recursos que caducan dentro de X meses.
- **Mostrar configuración hasta**: para conocer los recursos que han caducado hasta hace X meses.

Alertas para conocer los recursos con licencias por préstamo

 **Préstamos realizados**: para conocer los recursos cuyo porcentaje de préstamos ha superado un % de préstamos

*\*Es necesario que las tres condiciones estén rellenas.*

4.- **Pulse el botón guardar**.

## 5.- Diríjase a la **pestaña control licencias.**

6.- **Pulse el botón actualizar** para visualizar los recursos que cumplen las condiciones anteriormente establecidas.

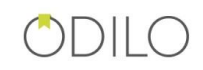

| <b>Ill</b> Estadísticas |                | <b>Control de Licencias</b>                                       | <b>Configurar Alertas</b> |                    |                                        |                                                                                    |                      |                                 |  |  |  |  |  |
|-------------------------|----------------|-------------------------------------------------------------------|---------------------------|--------------------|----------------------------------------|------------------------------------------------------------------------------------|----------------------|---------------------------------|--|--|--|--|--|
| <b>Lectores</b>         |                | Imprimir Acciones<br>Actualizar                                   |                           |                    |                                        |                                                                                    |                      |                                 |  |  |  |  |  |
| <b>X</b> Utilidades     |                | Búsqueda avanzada<br><b>Buscar</b>                                |                           |                    |                                        |                                                                                    |                      |                                 |  |  |  |  |  |
| Configuración<br>Q OPAC |                | Página 1 de 2 D<br>14 Primera 4 Anterior 1 2 Siguiente ▶ Última H |                           |                    |                                        |                                                                                    |                      |                                 |  |  |  |  |  |
|                         |                | Modalidad de caducidad                                            | Fecha de compra           | Fecha de Caducidad | Préstamos realizados / Total préstamos | <b>Titulo</b>                                                                      | Estado de renovación | 10 <sub>7</sub><br><b>Ficha</b> |  |  |  |  |  |
|                         |                | Préstamos                                                         |                           |                    | 0/100(0%                               | Un paseo por Paris, retratos al natural<br>.- Manybooks, 2011.<br>$-9781234568205$ |                      | Ver ficha                       |  |  |  |  |  |
|                         | $\overline{2}$ | Préstamos                                                         |                           |                    | 0/50(0%                                | Mis cuentos africanos<br>- Siruela<br>$-9788415937975$                             | En proceso           | Ver ficha                       |  |  |  |  |  |
|                         | $\overline{z}$ | Préstamos                                                         |                           |                    | 0/100(0%                               | La zarpa de la esfinge<br>.- Feedbooks, 2009<br>$-9781234567936$                   |                      | Ver ficha                       |  |  |  |  |  |
|                         | 4              | Préstamos                                                         |                           |                    | 0/100(0%                               | Lecturas infantiles<br>.- Feedbooks, 2009.<br>$-9781234568211$                     | En proceso           | Ver ficha                       |  |  |  |  |  |
|                         | 5              | Préstamos                                                         |                           |                    | 0/100(0%                               | Lecturas infantiles<br>.- Feedbooks, 2009.<br>$-9781234568211$                     |                      | Ver ficha                       |  |  |  |  |  |
|                         | 6              | Préstamos                                                         |                           |                    | 0/100(0%                               | Candido<br>.- Feedbooks, 2011<br>$-9781234568210$                                  |                      | Ver ficha                       |  |  |  |  |  |
|                         | 7              | <b>Préstamos</b>                                                  |                           |                    | 0/50(0%                                | The Red Badge of Courage<br>.- Feedbooks 2013<br>0788400675138                     |                      | Ver ficha                       |  |  |  |  |  |

*Imagen 30. Control gestión de licencias.*